# FAQ How to Create your Ethereum Wallet

To be able purchase KING tokens you need to have an Ethereum ERC20 compatible wallet where you and only you hold its private keys.

ICO is about sending and receiving coins. Your private keys are necessary for correct interaction with smart contracts to transfer and receive tokens.

DO NOT PARTICIPATE IN ICO BY SENDING US YOUR WALLET FROM ANY CRYPTOCURRENCY EXCHANGES. YOU NEED A ERC20 COMPATIBLE ETHEREUM WALLET. OTHERWISE, YOU WILL LOSE YOUR FUNDS.

#### Step 1

Go to www.myetherwallet.com.

You will be greeted by several safety reminders and option to create a new wallet.

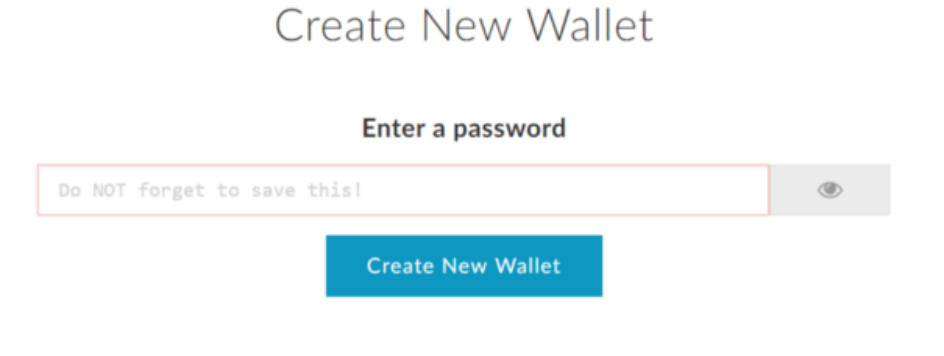

This password encrypts your private key. This does not act as a seed to generate your keys. You will need this password + your private key to unlock your wallet.

How to Create a Wallet · Getting Started

#### Step 2

#### Create a password

Use a combination of letters, numbers and symbols to make it as strong as possible. Write it down immediately and, if possible, make several copies. Then, click "Create New Wallet."

### Step 3

Download and store your keystore file.

Do it for security reasons. As you know, there can never be too much safety precautions in cryptocurrency trading. Store your keystore file in a secure location and click continue.

#### Step 4

Save your private key.

It may look just like a string of symbols, but this is your private key and its safety is of critical importance. Make sure to back it up and keep it safe. You can also print it to keep it as a paper wallet. Remember, there is no way to retrieve your forgotten or lost private key and password, therefore, take all necessary safety measures suggested by the page.

## Step 5

Use your private key or keystore file to open your wallet.

There are many ways to unlock your wallet, but to keep it simple let's stick with the files we just got — private key and keystore file. Select and paste your private key or upload the keystore file to unlock your wallet.

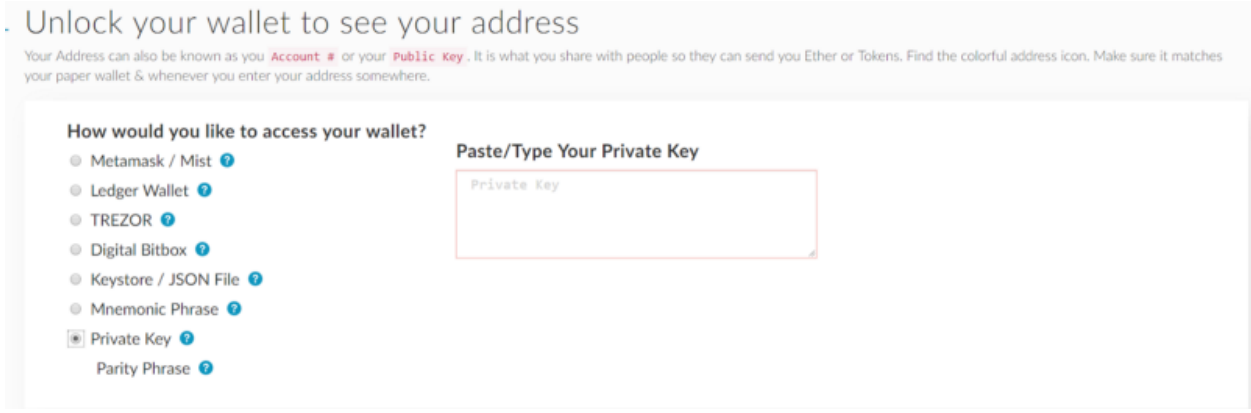

### Step 6

Congratulations, you've just opened your fully functional Ethereum wallet.

Next time you want to access it, go to www.myetherwallet.com, click "View Wallet Info" in the top right corner and authorize yourself again.

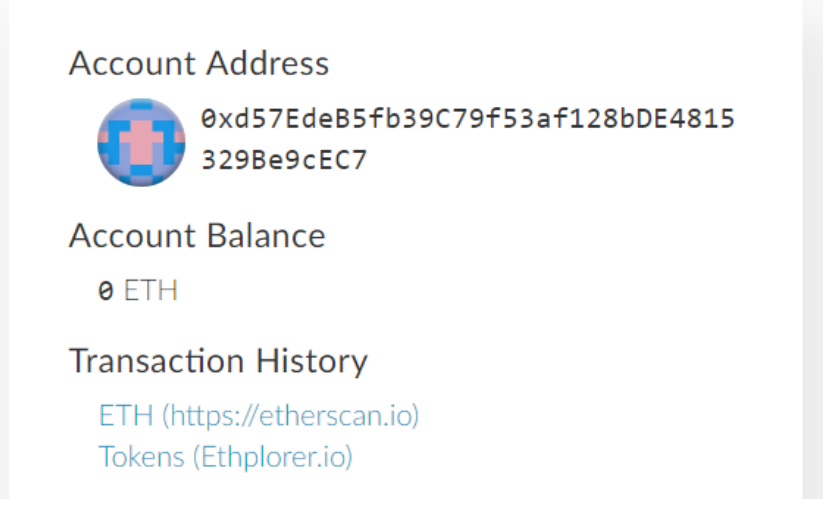